## RTIBuilder软件使⽤教程

 如果您使⽤的不是全⾃动RTI设备(如南京易纹兴公司出品的超视觉智能成像仪、RTI智能成像系统DT V3.1),使用RTIBuilder处理系列图片需要做如下操作:

首先在电脑中任意位置新建一个文件夹,但注意文件夹的路径中不能含有中文和空格,同时文件夹的命名中只 能包含输入法英文状态下的下划线,不能包含其他标点符号。双击打开此文件夹,在里面新建一个"jpegexports" (必须一字不差) 的文件夹,此文件夹用于存放一个项目的系列图片。如下图所示,我们是在E盘中新建 的一个叫"RTI"的文件夹。

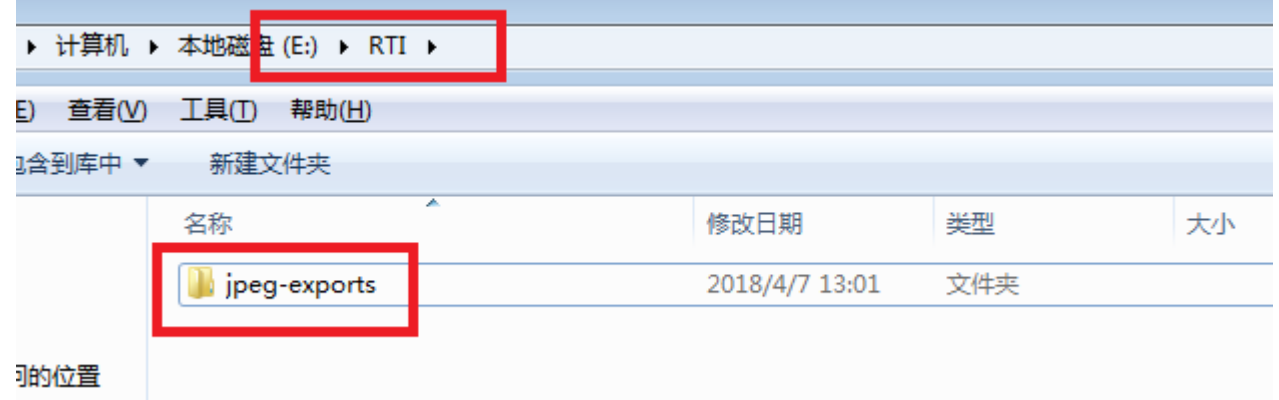

然后,找到RTIBuilder软件的图标,双击打开,您会看到打开后的界面如下图所示。

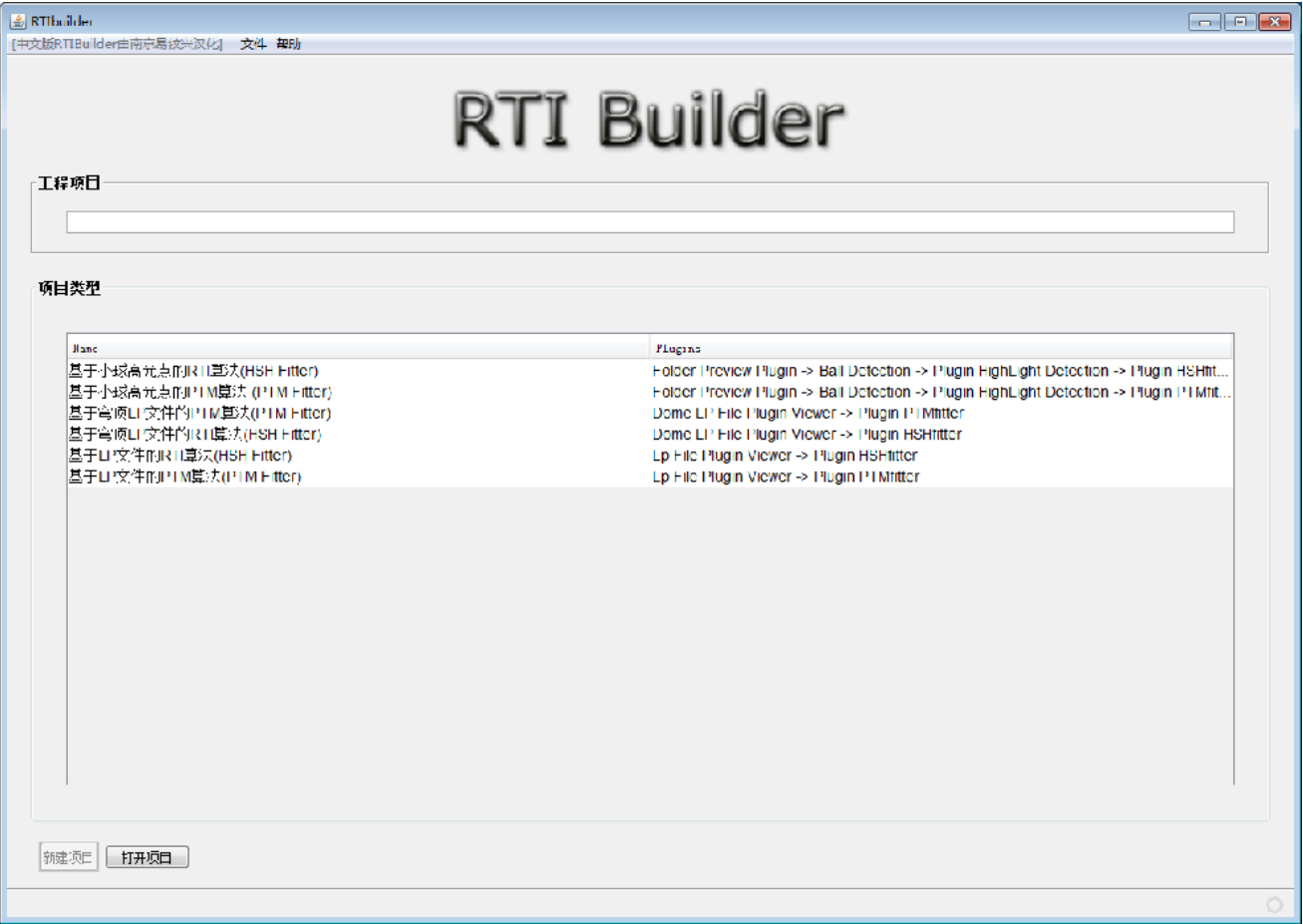

接下来,在【工程项目】下面的输入框中输入工程项目的名称,名称可随意,但不能含有中文和空格,同时只能包 含输入法英文状态下的下划线,不能包含其他标点符号。例如,我们将工程项目命名为"RTI",如下图。

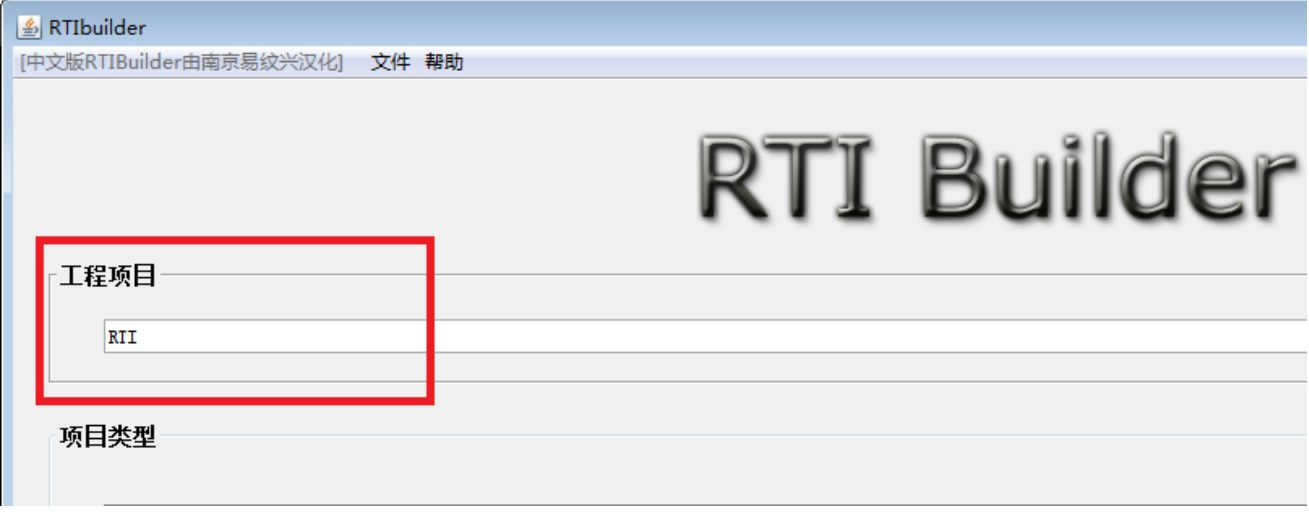

下一步,点击【项目类型】下面的第一行"基于小球高光点的RTI算法(HSH Fitter)",如下图所示。建议初学者只 选择第一行, 没有PTM滤镜和LP文件支持下, 其他行的选项无法工作。

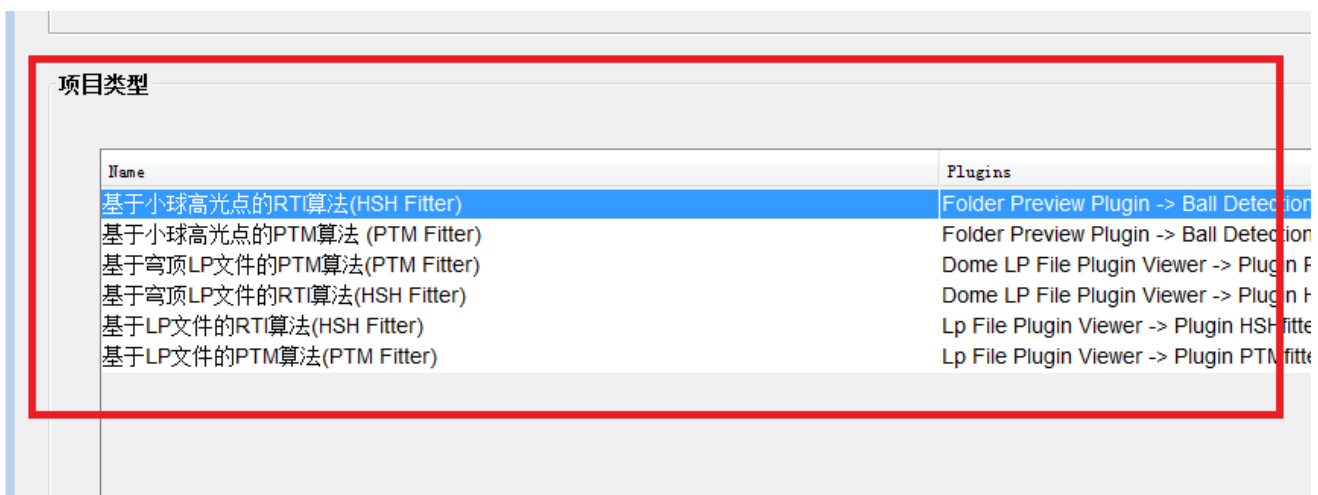

然后点击左下角的【新建项目】,即可进入下一步操作页面,如下图所示:

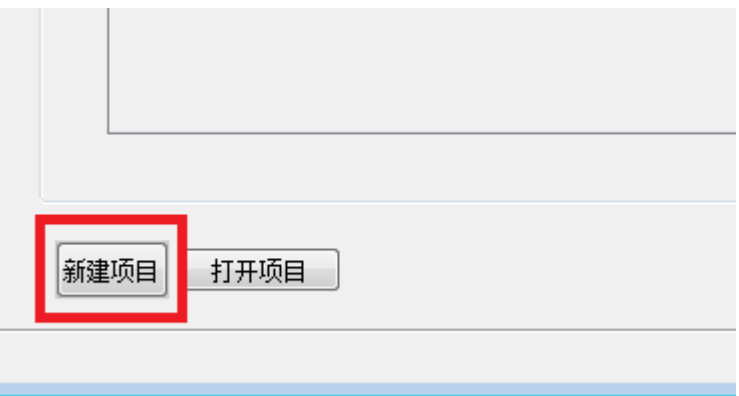

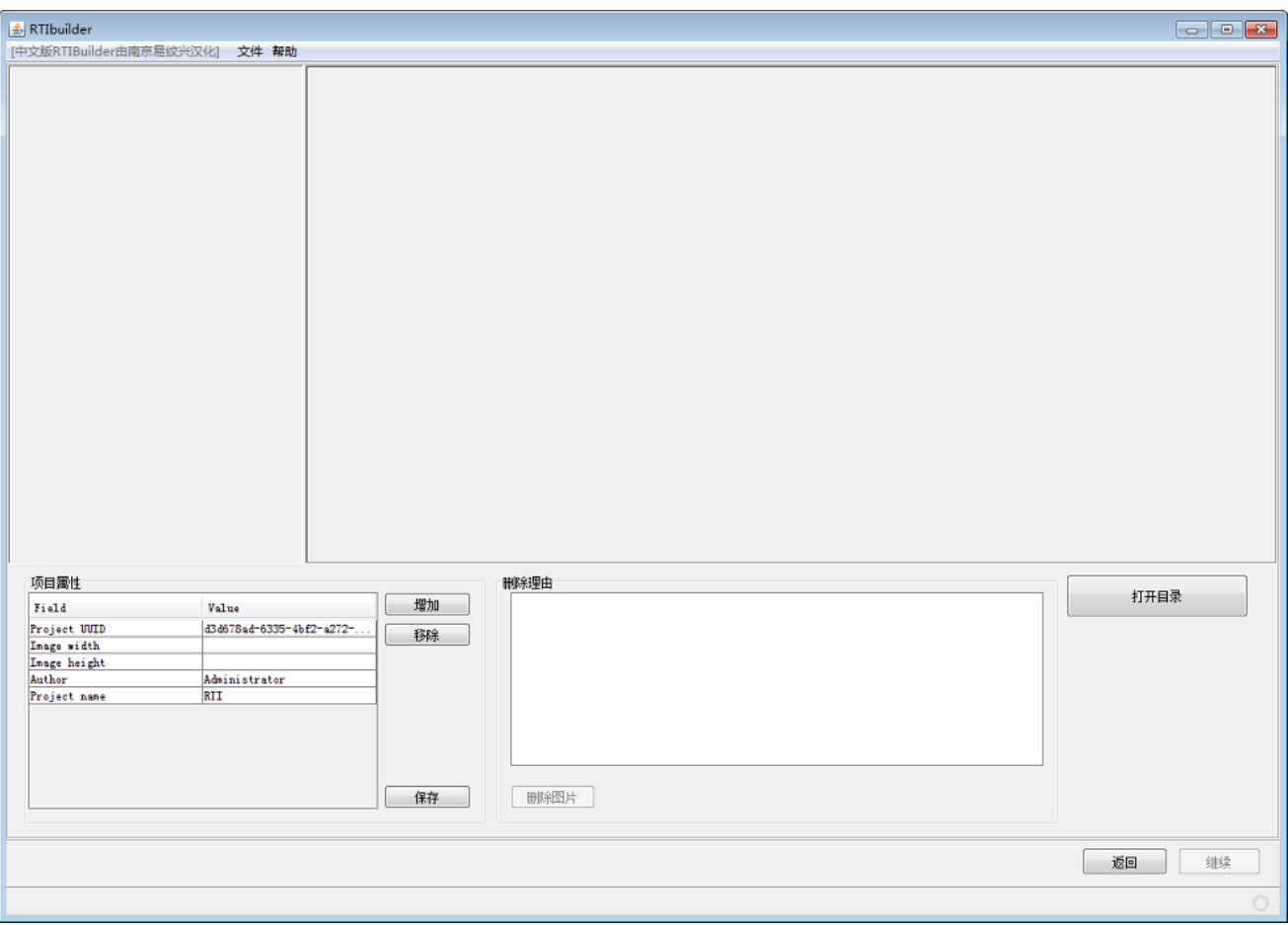

进入导入图片页面后,我们可以看到页面左下角的【项目属性】面板中,最后一栏显示的应为之前我们新建【工程 项目】时的名称(如下图所示),如不一致或出现"? ",软件将无法进行下去,这时请返回命名页面,重新命名 时确保输⼊为英⽂符号。

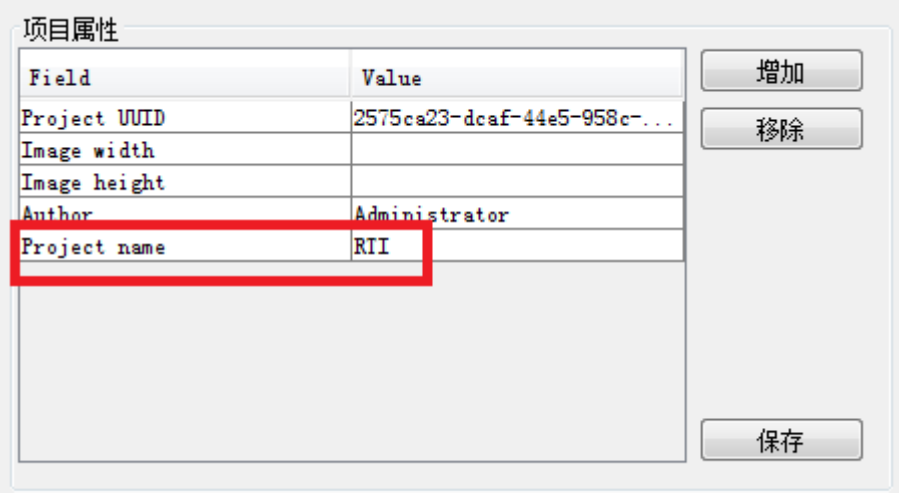

确定无误后,点击右侧的打开目录按钮,如下图所示:

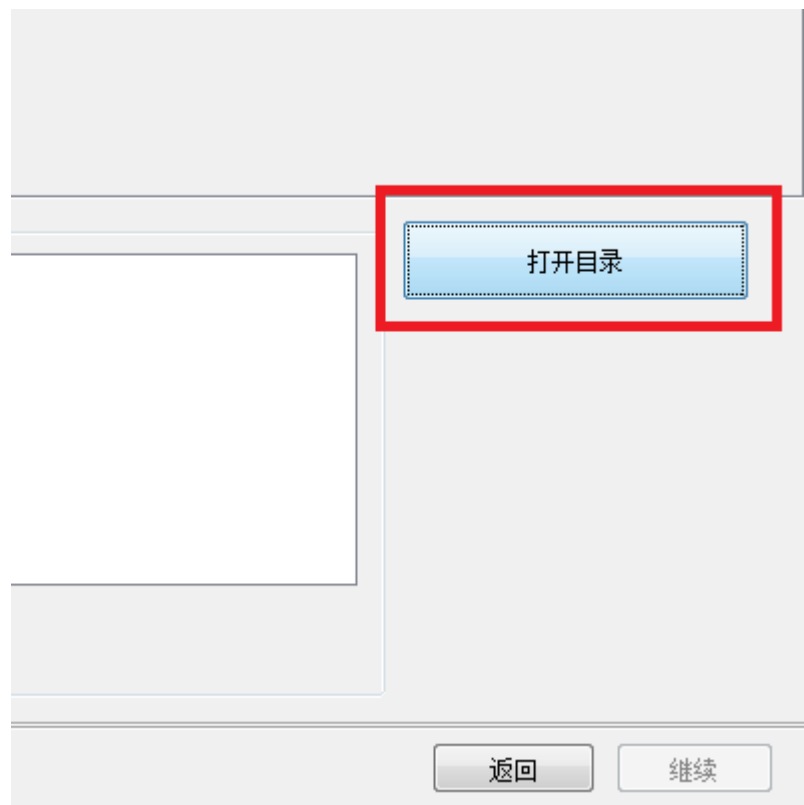

在弹出框中点击左侧的计算机图标,然后选择之前新建的文件夹的路径,双击打开上层文件夹,找到项目文件件 (例如我们建立的"RTI")后,单击选中这个文件夹,按下右下角的打开按钮,如下图所示(注意如你新建的文 件夹还包含在其他⽂件夹中,之前打开所有的⽂件夹都要双击,只有新建的⽂件才需要单击,然后点击打开按 钮)。

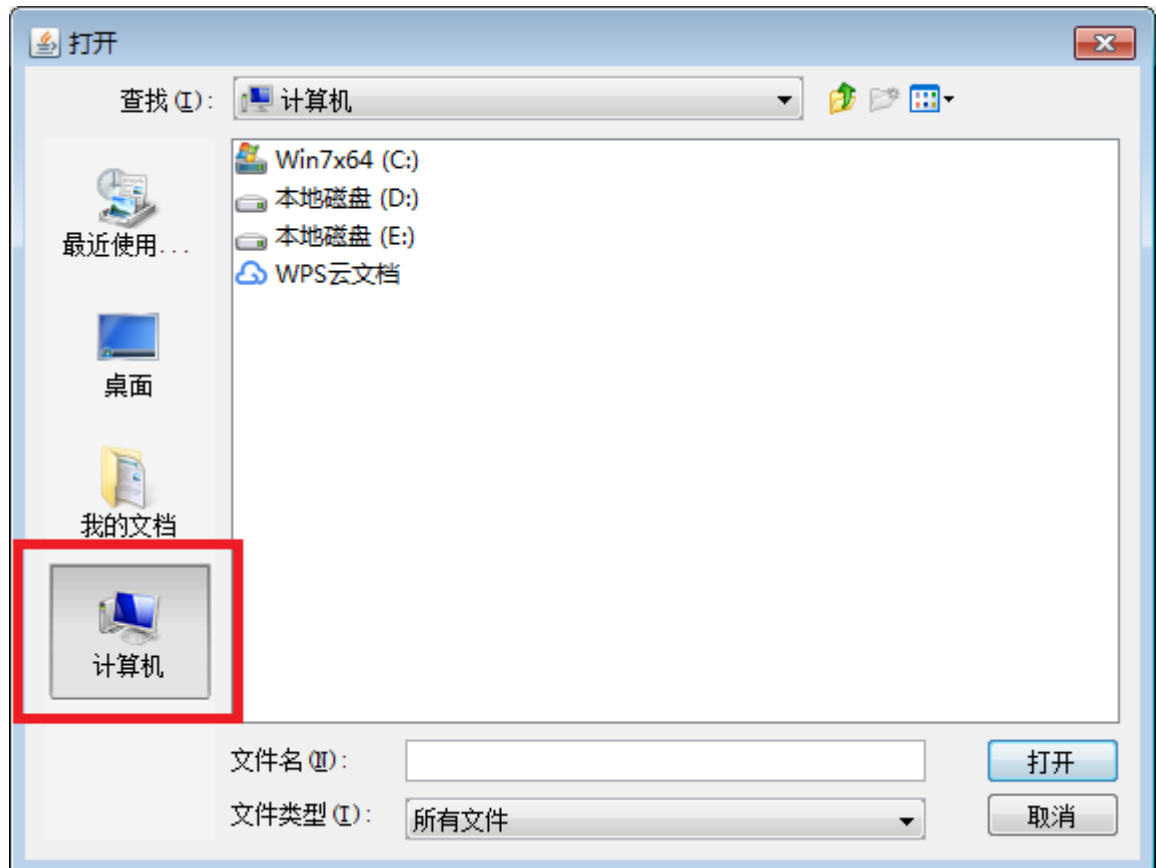

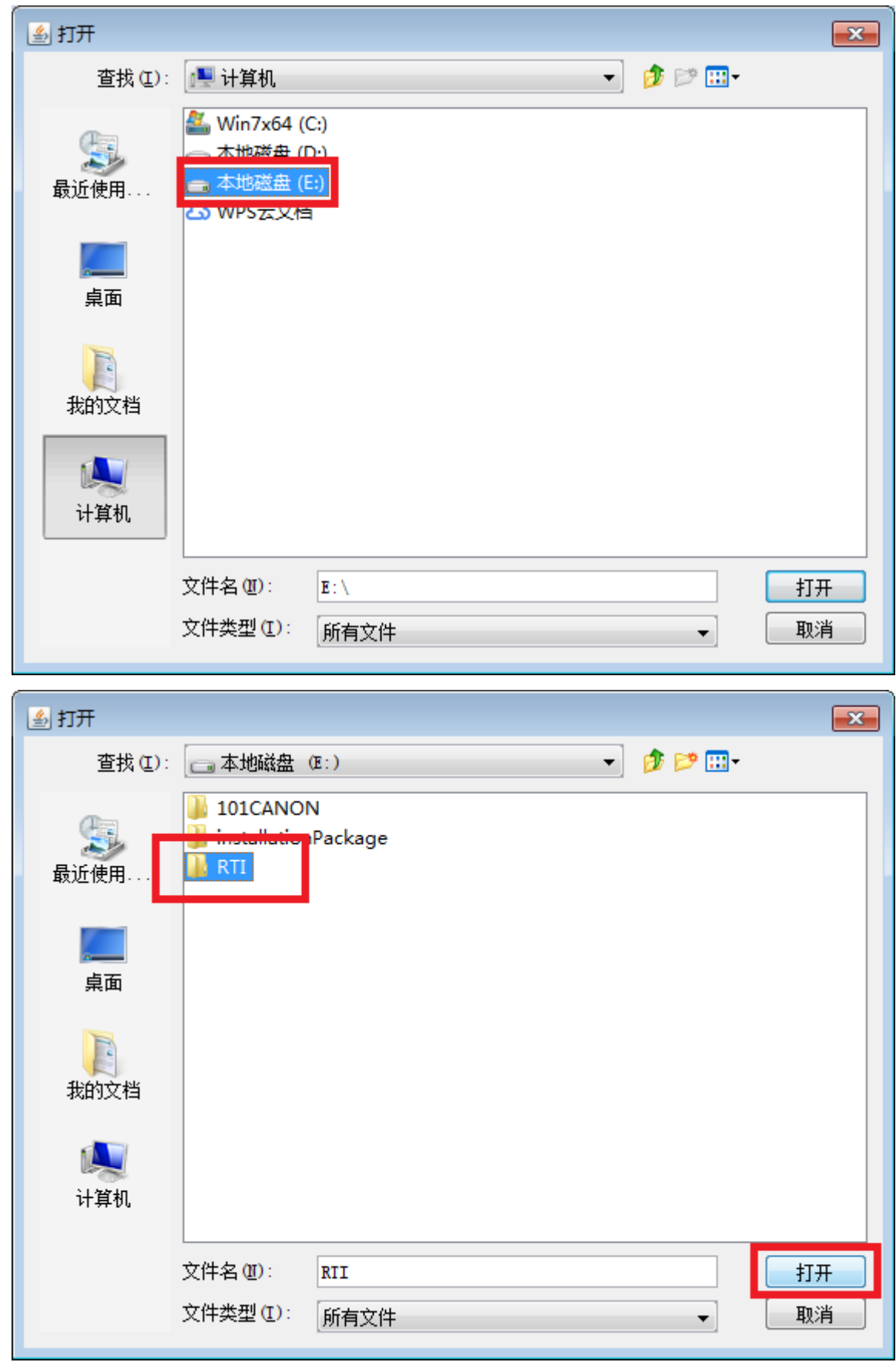

之后,在软件界面弹出一个正在载入图片的小弹框,图片加载完成即呈现所有图片的页面,如下图所示。

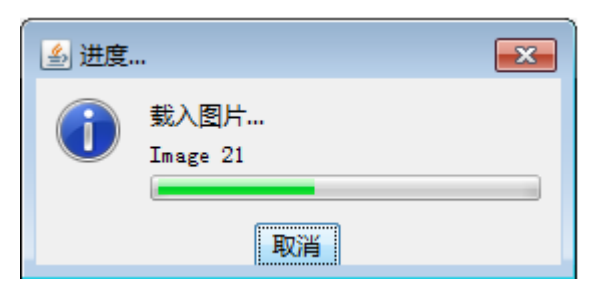

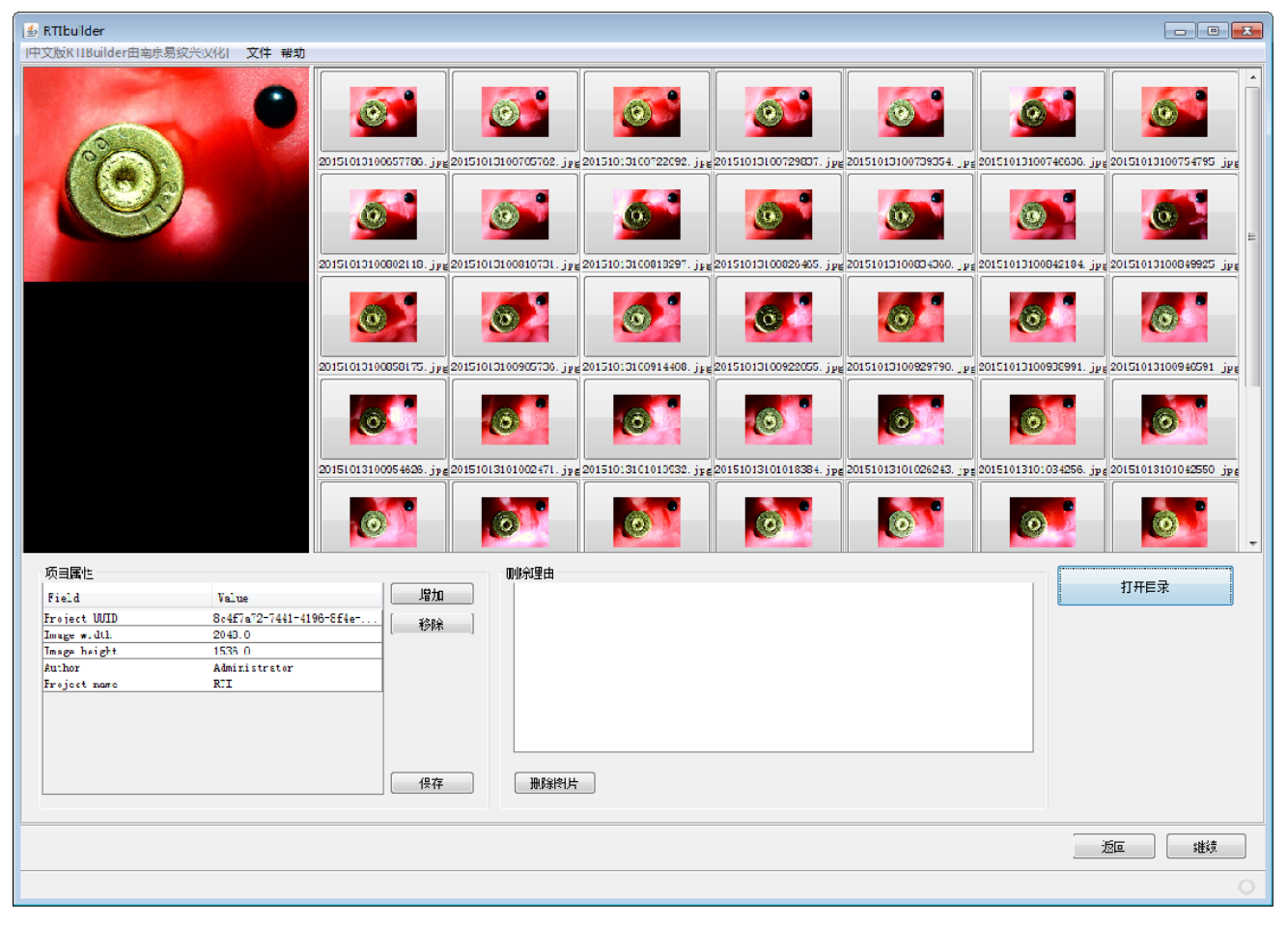

点击右下角的【继续】按钮,跳入选择反光球的位置的操作页面。使用鼠标左击框选反光球,选择区域一定覆盖整 个球,如下图所示。

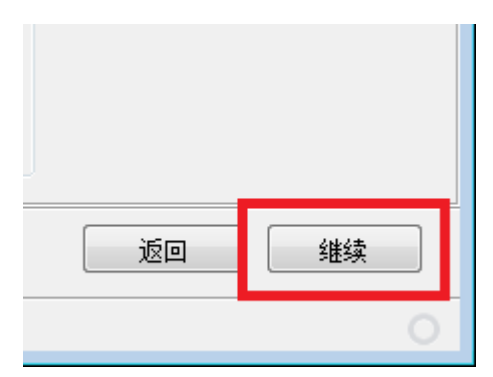

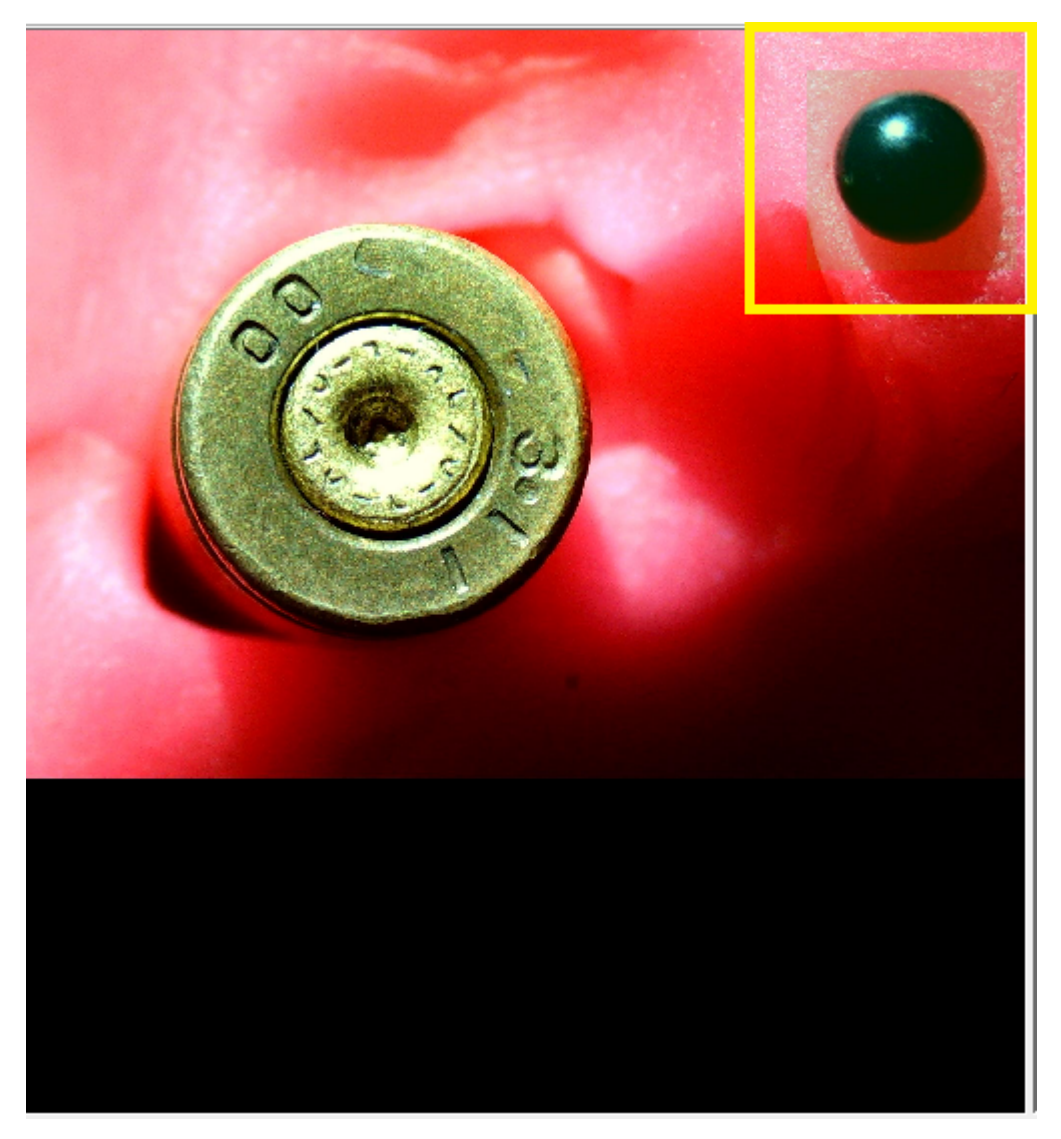

这时候可以看到绿⾊的框选区域,点击左下⻆的【⼩球预选区】下的【增加选区】(不需要更改菜单中的任何参 数),确定增加的选区后所框选区域变为红色,如下图所示。

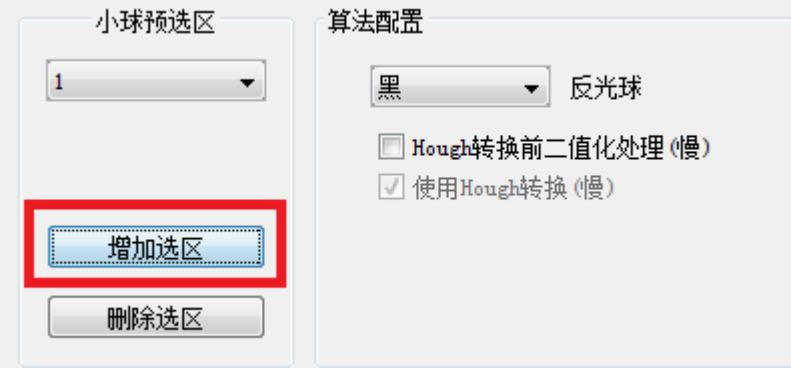

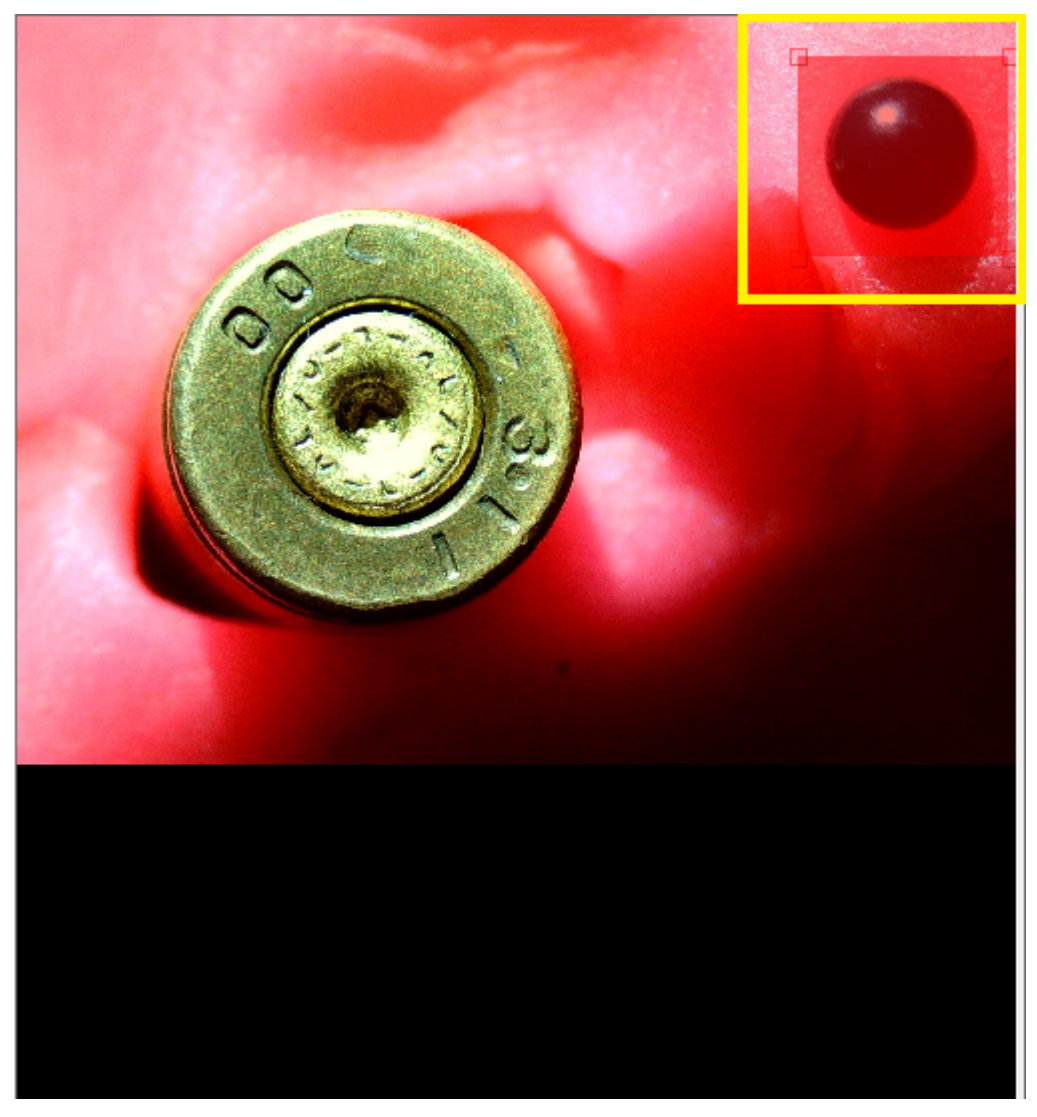

反光球区域选择完成,点击右侧的查找小球按钮,然后会弹出一个正在查找小球的弹框,如下图所示。

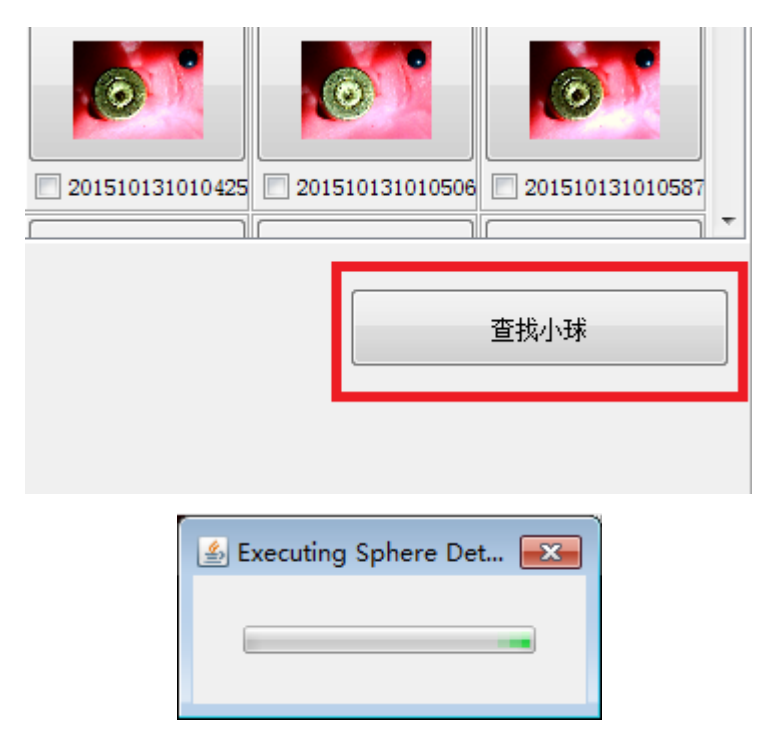

查找到小球后,页面的左上角会呈现出如下图所示的画面,红色线圈为小球外缘,中心十字叉为小球球心,如软件 未能自动准确定位,可以手动调整,点击按住并拖动红色小方框,对球心位置和球半径进行调整。注意,调整完成 后⼀定要按右侧图⽚下⾯的【设置新⼩球中⼼】保存新的设置。

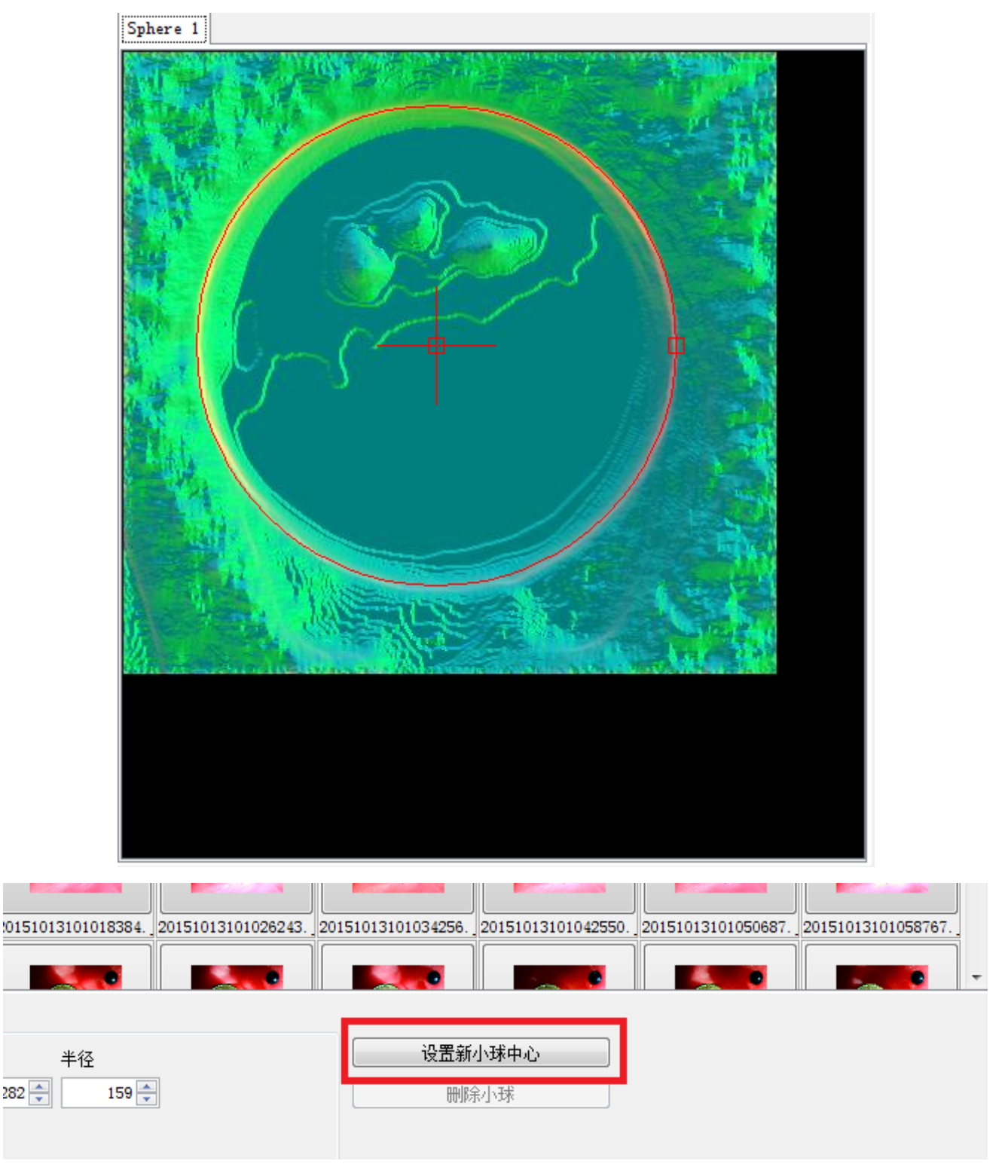

接着,点击右下角的【继续】按钮,进入查找反光球高光点的页面,此时页面的左上角视窗如下图所示。

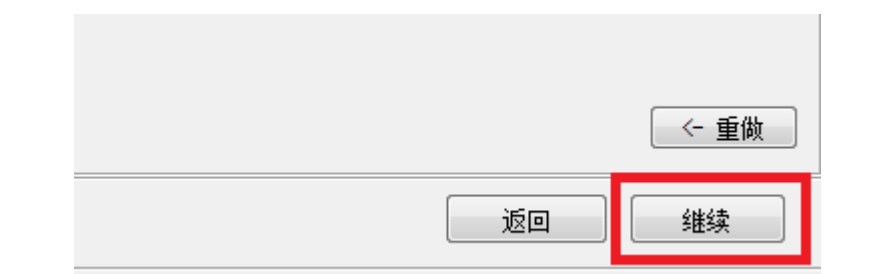

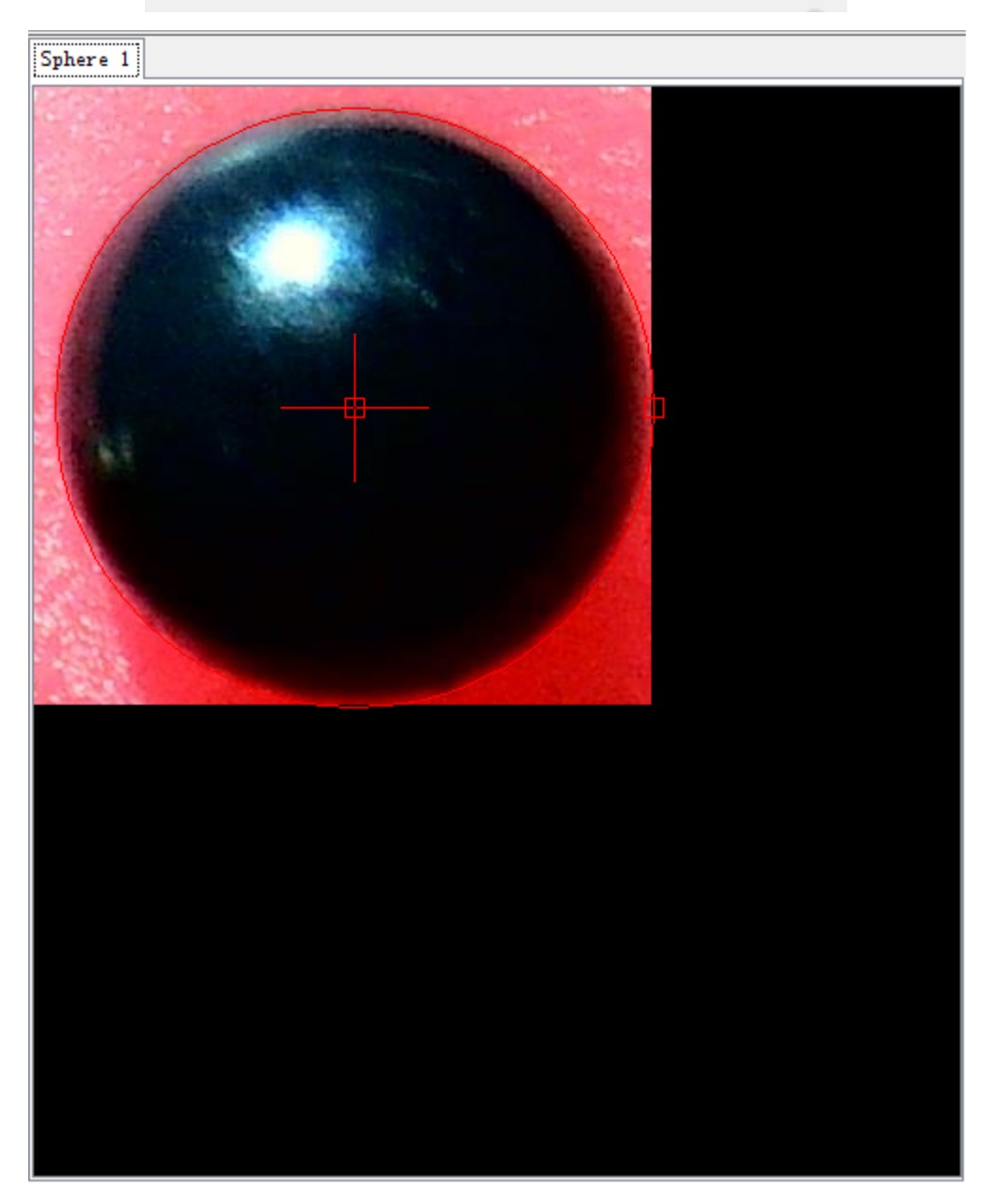

确定红色线圈与反光球外缘重合或接近后,点击页面右侧图片下的【高光点查找】按钮,开始查找小球的高光位 置,此时页面中弹出查找高光的进度小窗,如下图所示。

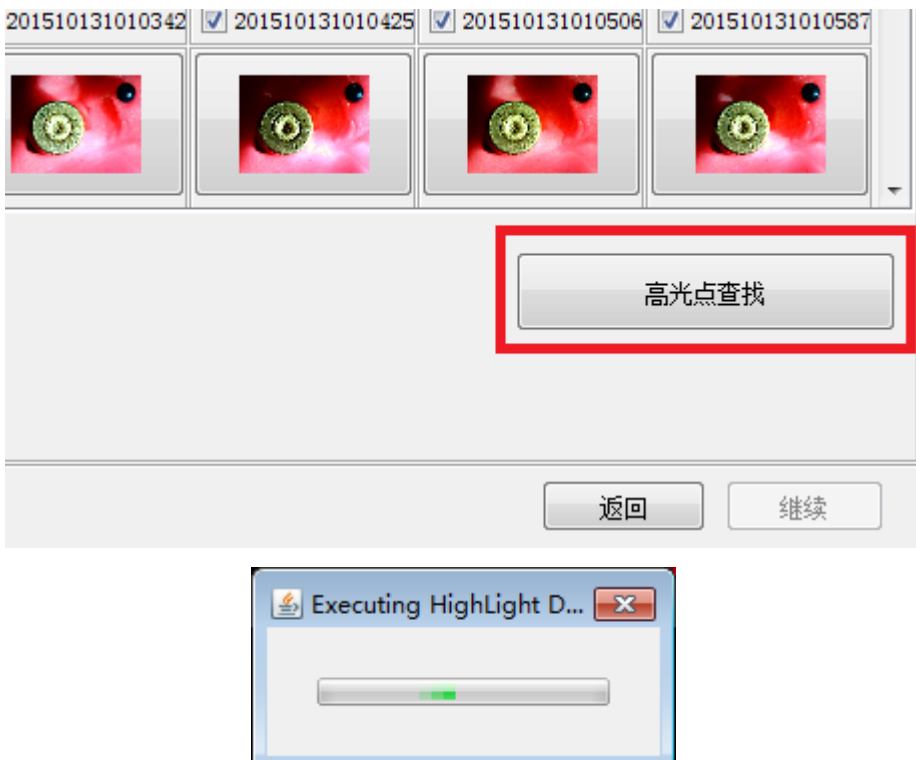

完成查找小球高光点,会在高光中心出现一个红色小十字叉,如不在中心位置亦可手动调整。调整后一定要按图片 左下方的【重新定义高光点】按钮,保存重新定义高光点的设置,如下图所示。

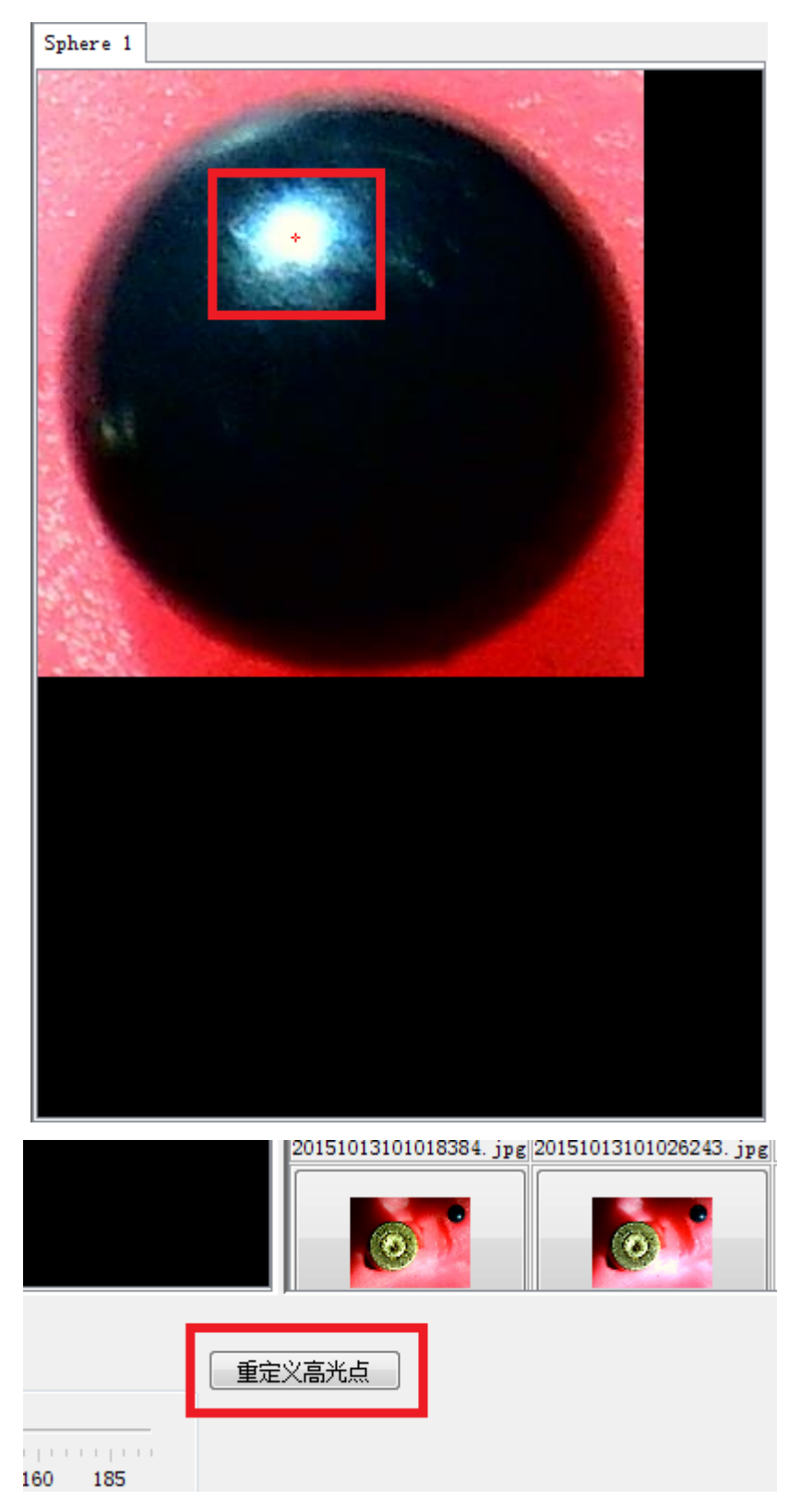

下一步,点击右下角的【继续】按钮,进入最后的计算页面,如下图所示。

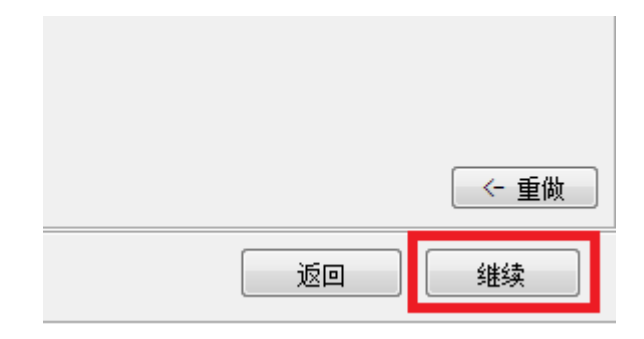

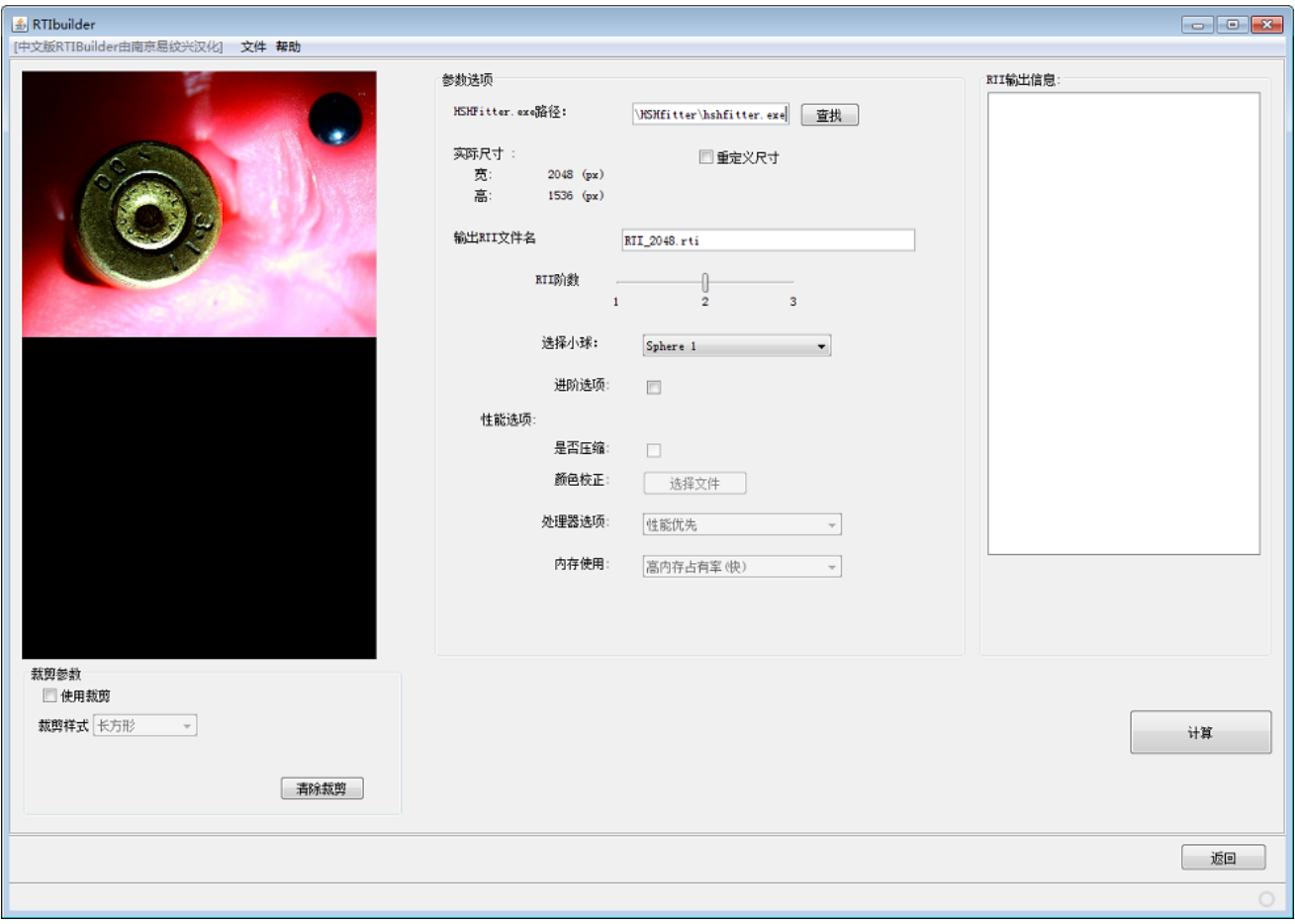

⼀般我们不需要调整⾥⾯的任何参数,保持默认设置,直接按右侧的【计算】按钮。可以看到右侧的【RTI输出信 息】框内的计算过程,计算完成后弹出一个计算完成的提示窗,如下图所示。按下确定按钮,关闭软件。

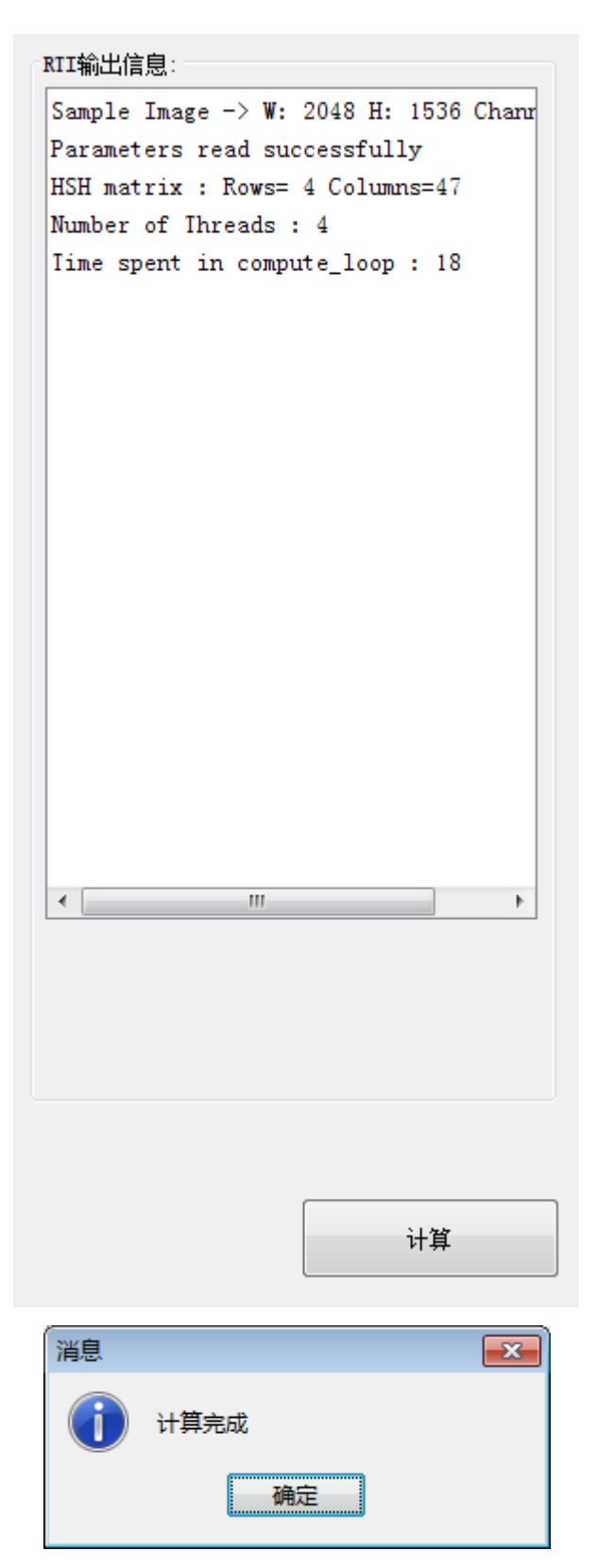

可能有些人拍摄的图片较大,只需要关注的某一小部分,可以使用裁切工具。计算之前,在计算页面左视窗下 方的【裁剪参数】中勾选【使用裁剪】。用鼠标划出需保留的区域。裁剪的样式可以选择,有长方形或自由两个选 项。如果对裁剪的地方不满意,也可点击【清除裁剪】按钮,重新进行裁剪,如下图所示。

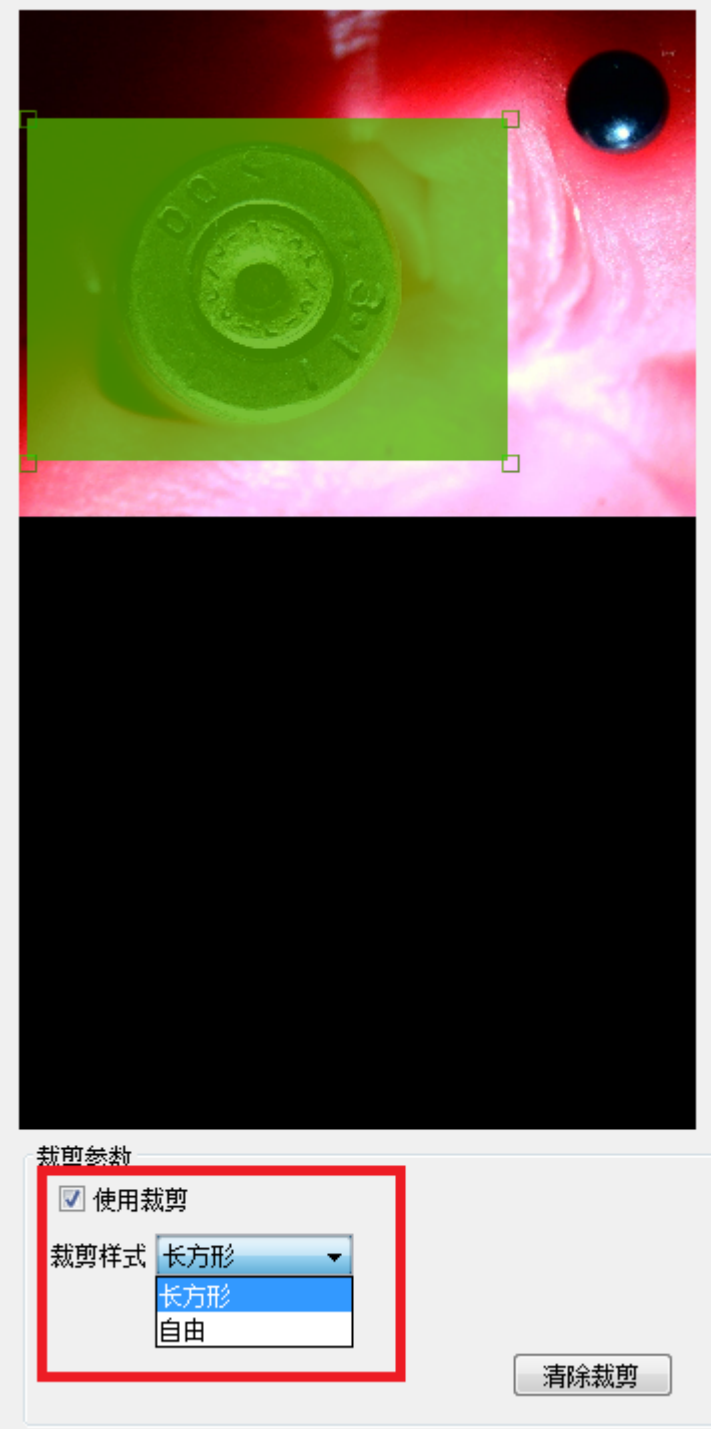

裁剪后的计算操作同上。点击【计算】按钮开始计算,此时可以看到【RTI输出信息】框中⼀张张图⽚完成裁剪的 信息,需要一些时间,之后进行计算,如下图所示。

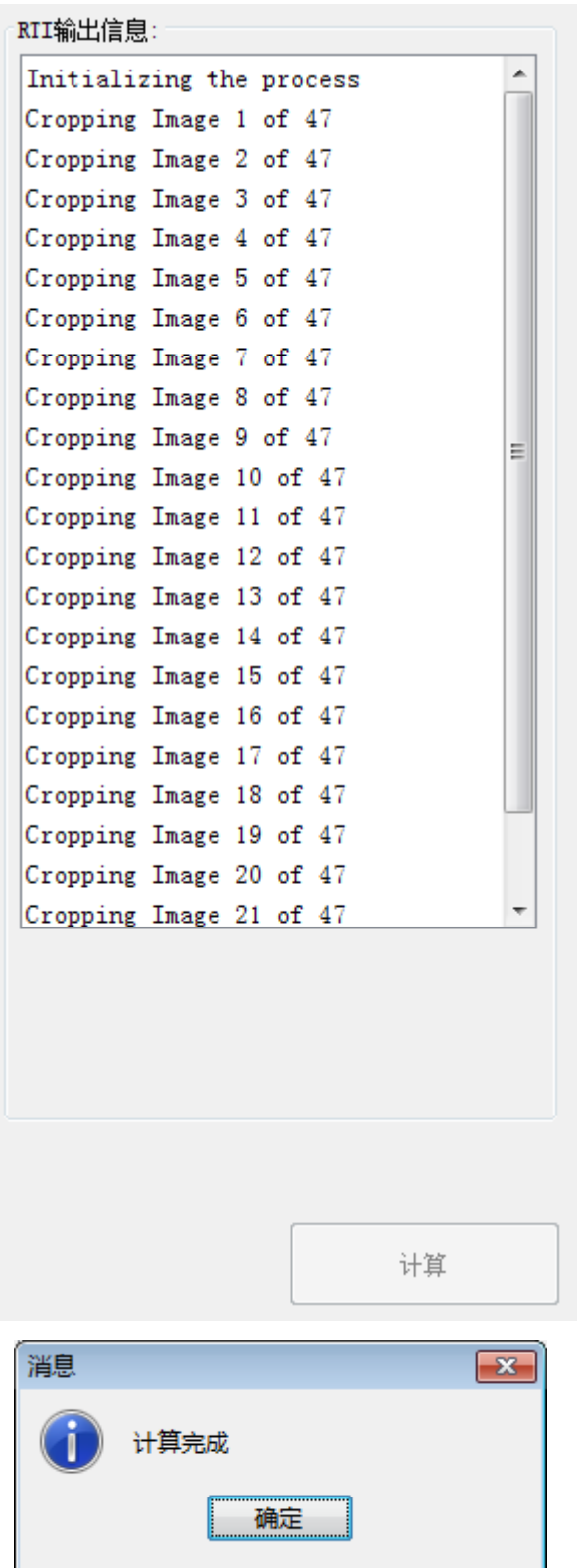

RTIBuilder软件操作完成后,我们会发现在之前新建的"RTI"项目文件夹中多了三个文件夹和一个RTI的工程 文件,后缀为".rti"的文件保存在"finished-files"文件夹中,打开"finished-files"文件夹可见生成的RTI文 件,如下图所示。

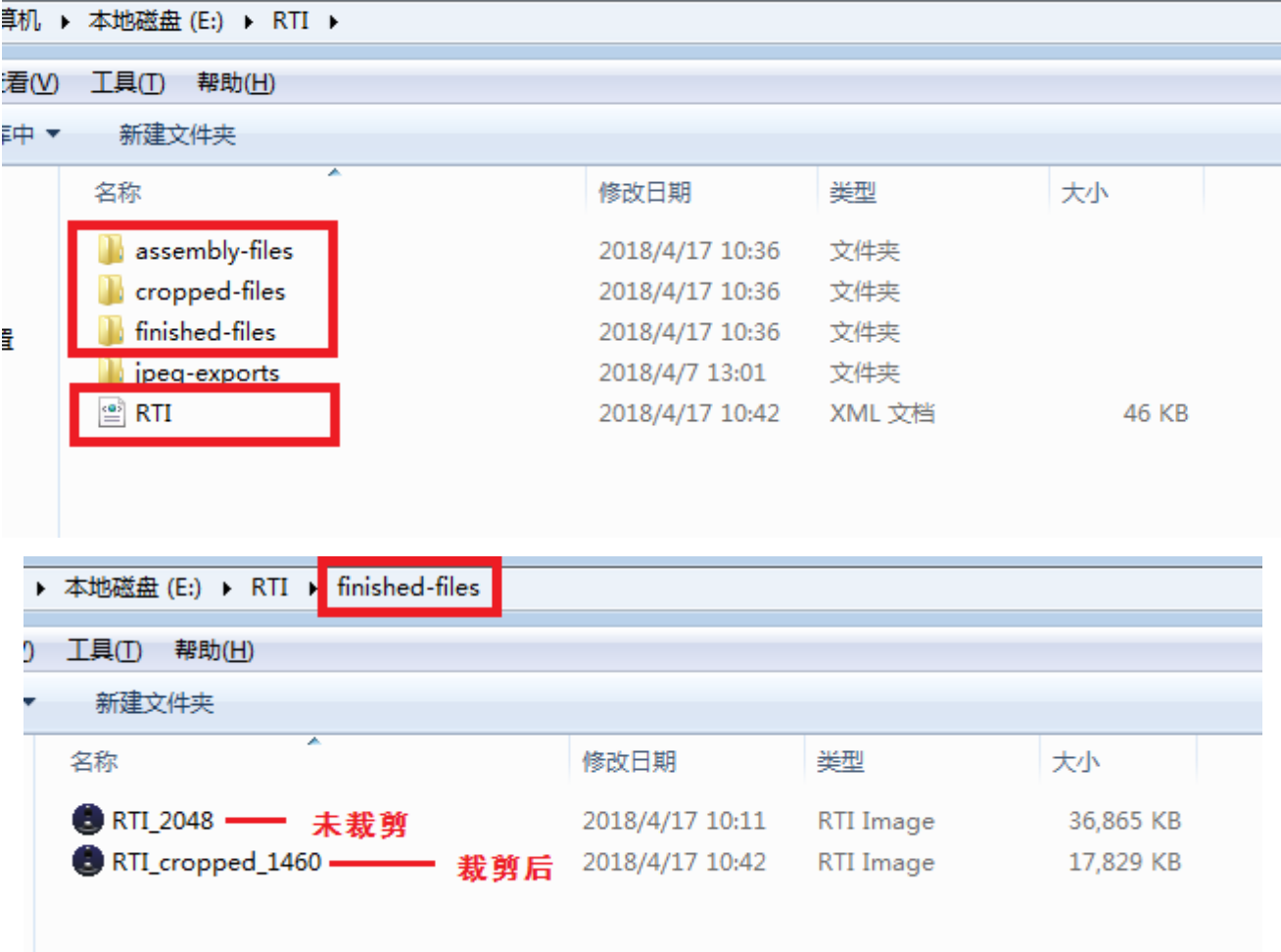